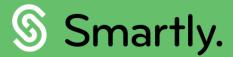

# Manage leave, Smartly.

A complete guide to using your leave calendar.

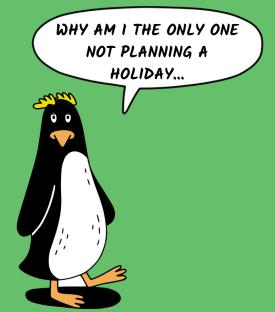

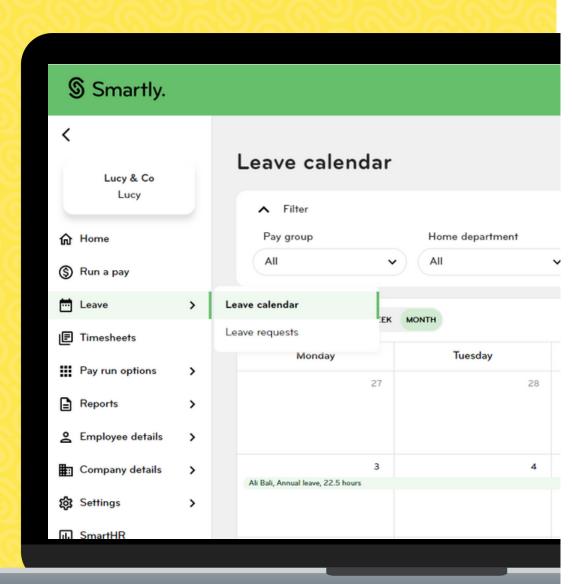

# Contents

# This guide covers:

# Leave calendar - for payroll admins

- 3. Viewing your leave calendar
- 3. Using your calendar filters
- 4. Managing your calendar view
- 5. Adding leave requests
- 6. Managing leave requests

# Leave calendar - for line managers

- 7. Viewing your leave calendar
- 7. Using your calendar filters
- 8. Managing your calendar view
- 9. Adding leave requests
- 10. Managing leave requests

## User permissions

11. How to check user roles

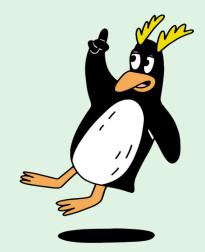

# Viewing your leave calendar

You can find your leave calendar by heading to the 'Leave' section in the left-hand navigation of your Smartly site, scroll down and click on 'Leave calendar'.

# **Filters**

It's easy to filter your calendar view, to find the information you need. You can filter by:

- pay group
- home department
- status
- leave type
- employee

Click the arrow to select from the drop down menu, or start typing to search what you're looking for.

# Leave statuses

Pending

Leave requests that haven't been approved or declined.

Approved/Completed

Leave requests that have been approved, or completed.

Declined

Leave requests that have been declined. By default, you aren't shown this leave in your calendar, but can use the 'Status' filter to show declined leave.

### Payroll admins

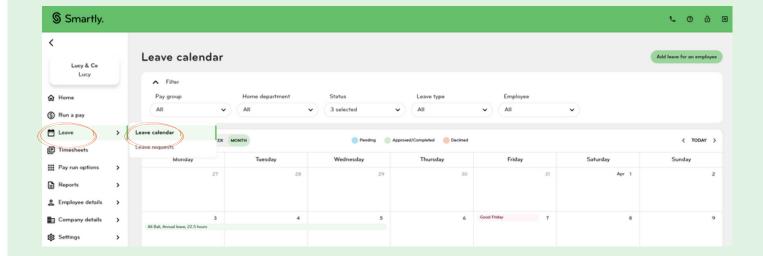

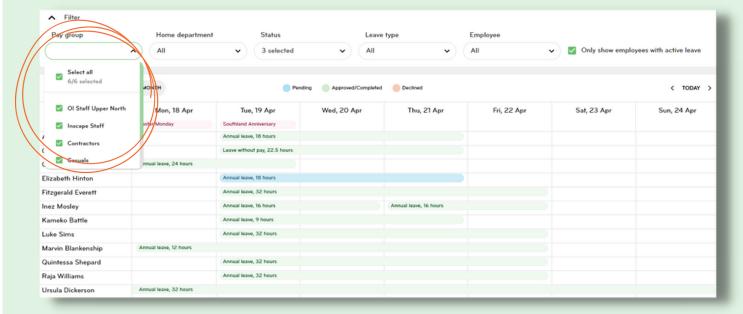

# Calendar view

You can easily change your calendar view by selecting 'WEEK' or 'MONTH'.

Click on the month at the top left hand side of the calendar at anytime to select a date using the date picker.

#### Month view

This view only shows you employees with leave requests.

#### Week view

By default, this view will only show employees with leave. Untick the box below to show all employees.

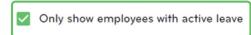

Click 'TODAY' to be taken back to the current date. Or use the arrows to move forward or backwards between the weeks/months.

# Statutory holidays

Statutory holidays are always shown in your calendar in pink. You'll also be shown all regional anniversaries.

### Payroll admins

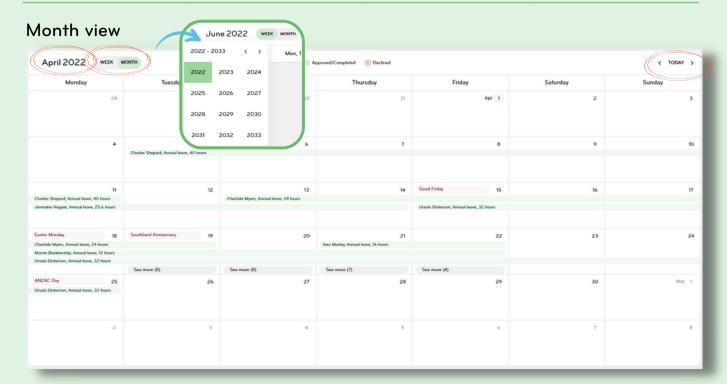

### Week view

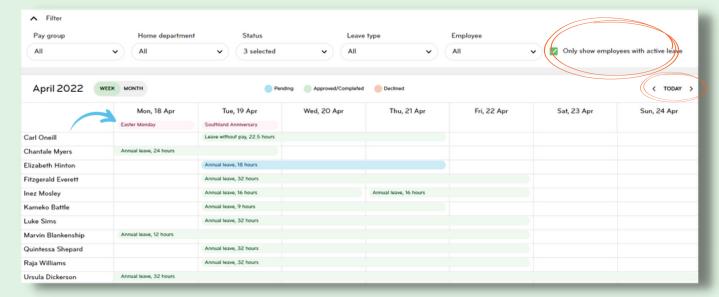

# Adding a leave request

As a payroll admin, you can add a leave request on behalf of any employee that belongs to a pay group that you have access to. To do this, start by clicking 'Add leave for an employee'. Enter all the leave information in the pop-up. Once completed, click Save.

Note: You'll only be able to apply for leave types that the employee is enabled for.

Enter the leave request into the current pay packet by ticking 'Pay now'.

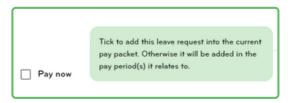

Click 'Cancel' to delete the request. You'll then be shown the message below, and a draft won't be created.

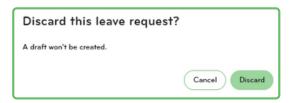

### Payroll admins

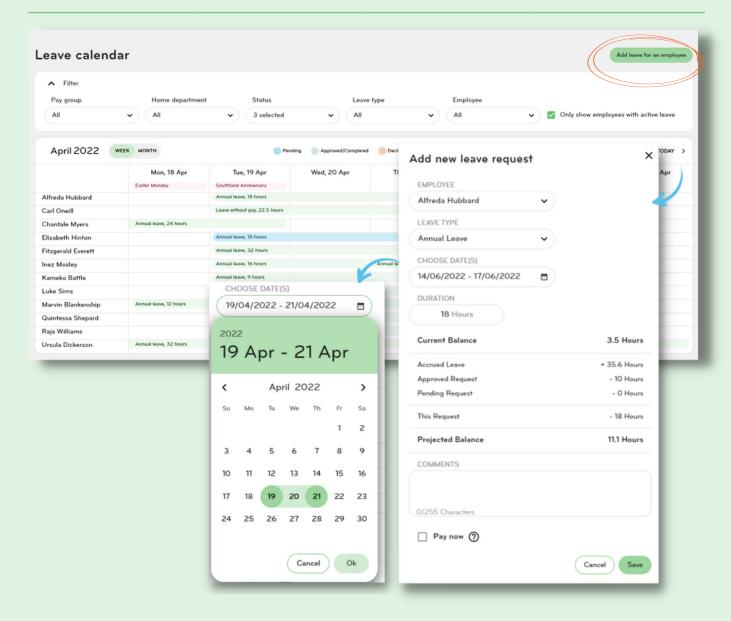

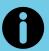

# Costing leave requests

You can cost leave to departments or jobs for all employees that are set up for this functionality.

# Managing leave requests

- Pending leave requests
  You can make changes to a pending leave request, and either approve or decline.
- 2 Approved leave requests
  You can make changes to an
  approved leave request, and either
  save or decline.
- Partially processed leave requests
  You can only make changes to the days,
  hours and weeks of the pay period, as
  well as the leave end date of a partially
  processed leave request.

# View only

- Declined leave requests

  Declined leave requests are view only,
  and unable to be edited.
- Completed leave requests

  Completed leave requests are view only, and unable to be edited.

#### Leave items

Leave items are created in the 'Run a pay' section of your Smartly site, and will be shown in your Leave Calendar. However, they are 'read only', and only shown when 'approved' or 'completed'. If you want to edit an approved leave item, you can do this by double clicking into the employee from the Run a pay screen.

### Payroll admins

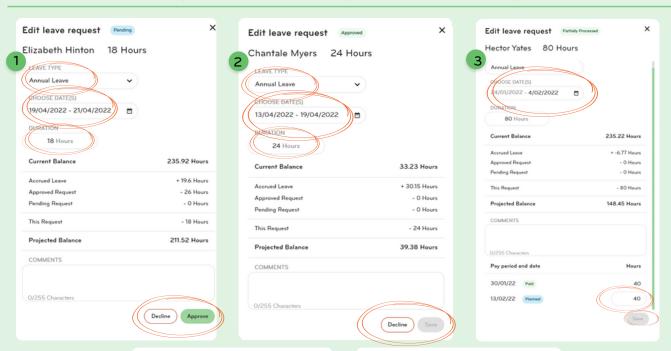

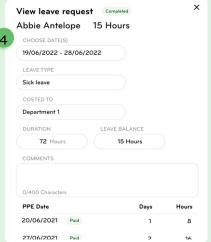

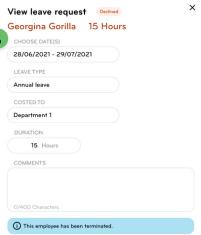

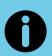

### Tip

When you're editing an approved or partially processed leave request that is included in an open pay packet, you'll be prompted to clear the pay packet when you click Save.

# Leave calendar for line managers

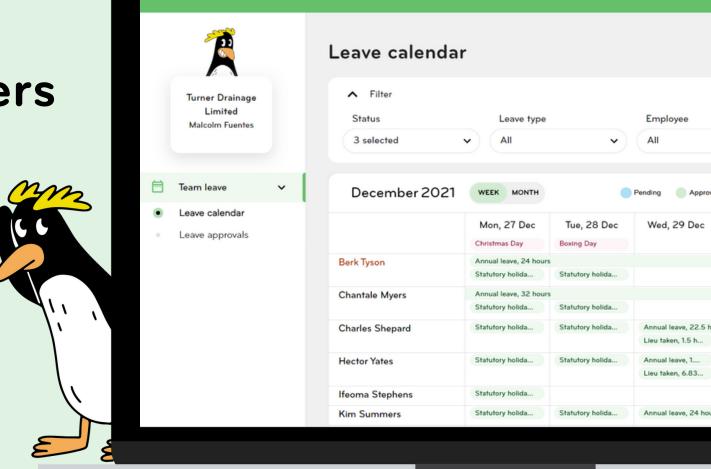

**S** Smartly.

# Viewing your leave calendar

You can find your leave calendar by logging into your <u>Manager's Portal browser</u>. Click on 'Team leave' and then 'Leave calendar'. If you're not currently using your Manager's Portal, read our <u>handy guide</u>, or <u>watch our demo video</u> to get started.

# **Filters**

You can filter your calendar view by:

- status
- leave type
- employee

Click the arrow to select from the drop down menu, or start typing to search what you're looking for.

# Leave statuses

Pending

Leave requests that haven't been approved or declined.

Approved/Completed

Leave requests that have been approved, or completed.

Declined

Leave requests that have been declined. By default, you aren't shown this leave in your calendar, but can use the 'Status' filter to show declined leave

### Line managers

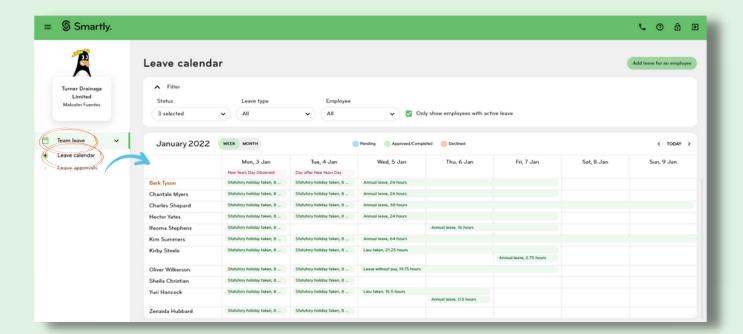

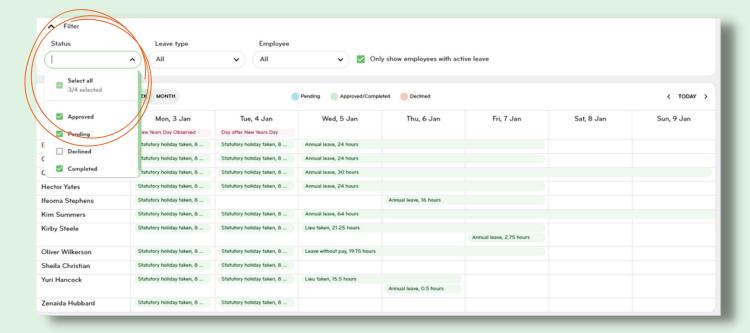

# Calendar view

You can easily change your calendar view by selecting 'WEEK' or 'MONTH'.

Click on the month at the top left hand side of the calendar at anytime to select a date using the date picker.

#### Month view

This view only shows employees with leave.

#### Week view

By default, this view will only show employees with leave. Untick the box below to show all employees.

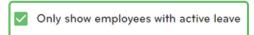

Click 'TODAY' to be taken back to the current date. Or use the arrows to move forward or backwards between the weeks/months.

# Public holidays

Statutory holidays are always shown in your calendar in pink. You'll also be shown all regional anniversaries.

### Line managers

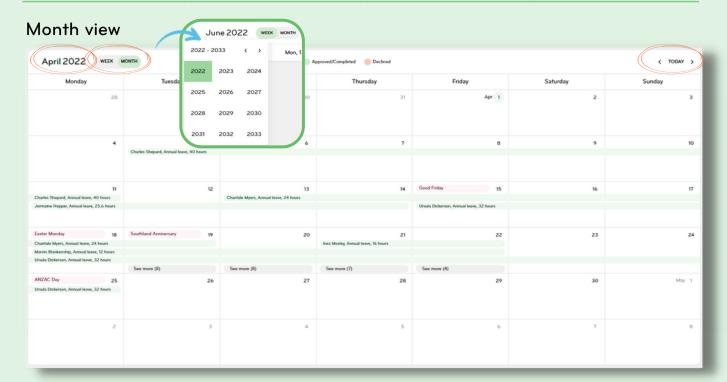

#### Week view

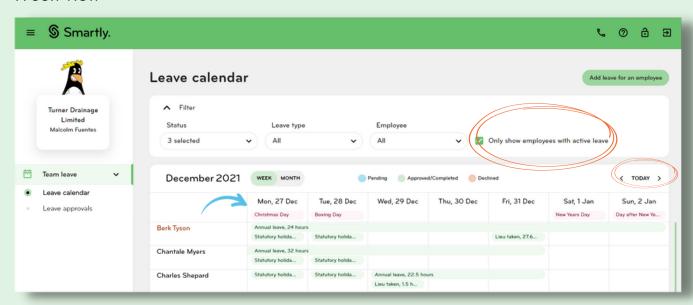

# Adding a leave request

As a line manager, you can add a leave request on behalf of any employees that you are the leave approver for on the Manager's Portal. You'll only be able to apply for leave types that the employee is enabled for. If you don't have access to an employee you manage, chat to your payroll admin. Enter all the leave information in the pop-up. Once completed, click Save.

Note: You'll only be able to apply for leave types that the employee is enabled for.

Enter the leave request into the current pay packet by ticking 'Pay now'.

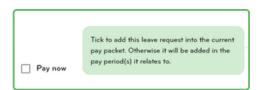

Click 'Cancel' to delete the request. A draft won't be created.

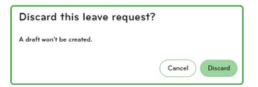

### Line managers

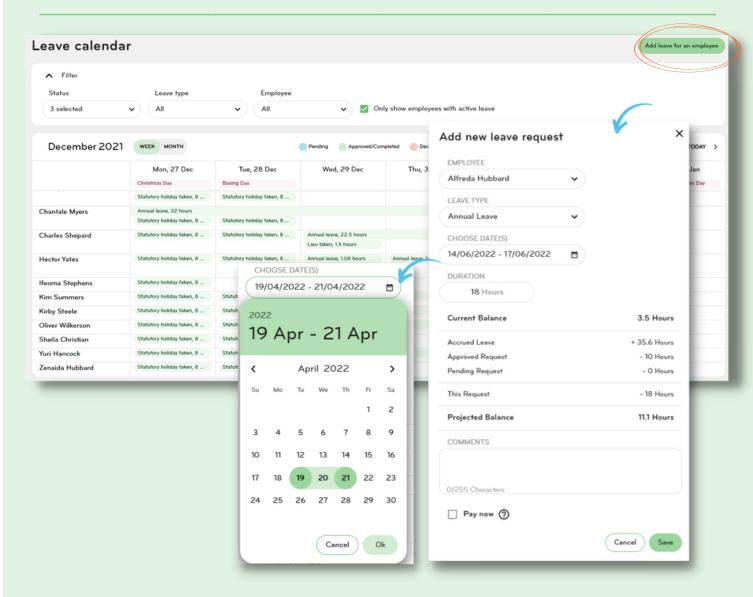

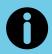

## Costing leave requests

You can cost leave to departments or jobs for all employees that are set up for this functionality.

# Managing leave requests

- Pending leave requests
  You can make changes to a pending leave request, and either approve or decline.
- 2 Approved leave requests
  You can make changes to an
  approved leave request, and either
  save or decline.
- Partially processed leave requests
  You can only make changes to the days,
  hours and weeks of the pay period, as
  well as the leave end date of a partially
  processed leave request.

# View only

- Declined leave requests

  Declined leave requests are view only,
  and unable to be edited.
- Completed leave requests

  Completed leave requests are view only, and unable to be edited.
- Leave items

  Leave items that are created in the 'Run a pay' section of your Smartly site will be shown in your Leave Calendar. However, they are 'read only', and only shown when 'approved' or 'completed'.

### Managing leave - For line managers

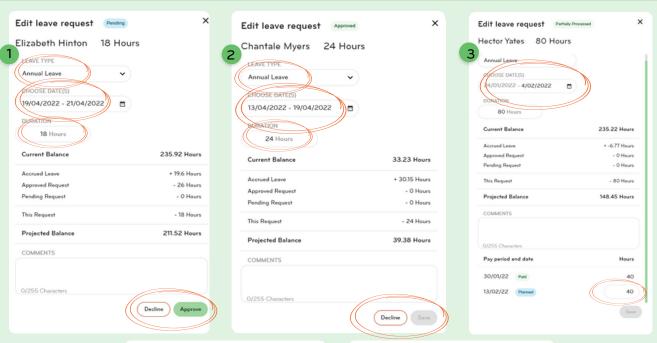

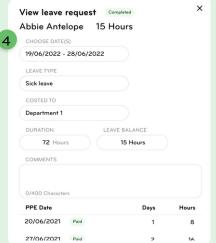

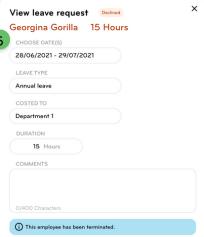

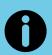

# Tip

You won't be able to edit an approved or partially processed leave request that is included in an open pay packet. If you need to make a change to a leave request that's included in an open pay packet, chat to your payroll admin.

#### How to check user roles

# User permissions

# For payroll admins

Payroll admins will only be able to manage leave in their Leave Calendar for employees who belong to pay groups they have access to. You can check this under 'Company details' > 'Users'.

# For line managers

Enabling line managers to approve leave can be managed under 'Company details' > 'Self-service' > 'Set permissions'.

You can also assign leave approvers for employees by going into 'Company details' > 'Self-service' > 'Assign approvers'. This will give their line manager access to manage their leave from the leave calendar.

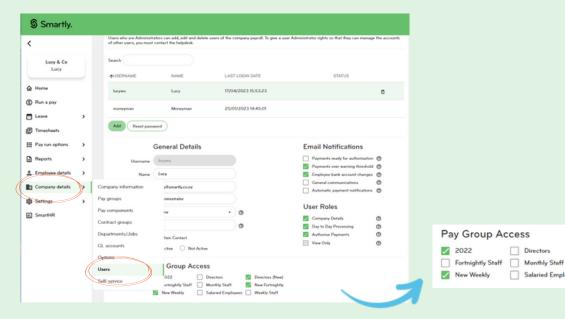

| Cucy & Co         |   | Self-service                                                                                                    |      |                   |                                                  |                      |                  |                         |
|-------------------|---|----------------------------------------------------------------------------------------------------|------|-------------------|--------------------------------------------------|----------------------|------------------|-------------------------|
| Lucy              |   | Manage self-service for employees  Set up and manage self-service for your employees, choose which permissions/features they have access to and set who their leave and timesheet approvers are.  Select multiple employees using the checkboxes on the left to update permissions and assign approvers in bulk. |      |                   |                                                  |                      |                  |                         |
| S Run a pay       |   |                                                                                                    |      |                   |                                                  |                      |                  |                         |
| E Timesheets      | > | MANAGE SELF-SERVICE SET PERMISSIONS ASSIGN APPROVERS                                                                                                    |      |                   |                                                  |                      |                  |                         |
| ₩ Pay run options | > | □ ≎ NAME                                                                                                    |      | ♦ HOME DEPARTMENT | APPLY FOR LEAVE                                  | * ENTER TIMESHEETS   | APPROVE<br>LEAVE | * APPROVE<br>TIMESHEETS |
| Reports           | > | Adam Jones (A.                                                                                                    | J)   | Marketing         | Enable this user on the manage self-service tab. |                      |                  |                         |
| Employee details  | > | Ali Bali (AB)                                                                                                    | 21   | LT                | <b>2</b>                                         |                      |                  |                         |
| Company details   | > | Company information  Pay groups                                                                                                    | 2)   | FOH               |                                                  |                      |                  |                         |
| II. SmartHR       |   | Pay components  Contract groups                                                                                                    |      | Helpdesk          | Enable this user on the                          | _                    | _                | U                       |
|                   |   | Departments/Jobs                                                                                                    |      | HR                | ✓                                                | ~                    |                  | •                       |
|                   |   | GL accounts                                                                                                    | M1)  | Marketing         | Enable this user on the manage self-service tab. |                      |                  |                         |
|                   |   | Options                                                                                                    | (LW) | Helpdesk          | abla                                             | ✓                    | $\checkmark$     | ☑                       |
|                   |   | Self-service                                                                                                    | 1    | Helpdesk          | Enable this user on t                            | he manage self-servi | ce tab.          |                         |

✓ Directors (New)

New Fortnightly

Salaried Employees Weekly Staff

# We're here to help

For information or answers to simpler questions head to our online help centre. Otherwise, if you've got something niggly or urgent that you want to chat through with an expert – we've got you!

You can reach our customer support team on 0800 10 10 38, Monday to Friday, excluding public holidays.

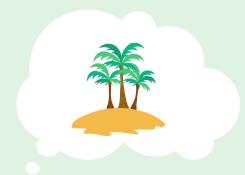

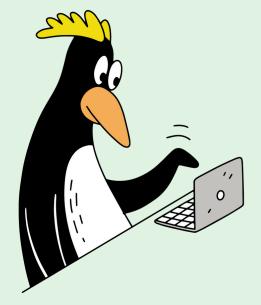